# **Warning: Codes Changed During Update**

When the firmware is upgraded to SYS1534 or later, the settings for the following self-diagnosis codes are returned to default. Therefore, if you have changed the values in these codes, you must set them back.

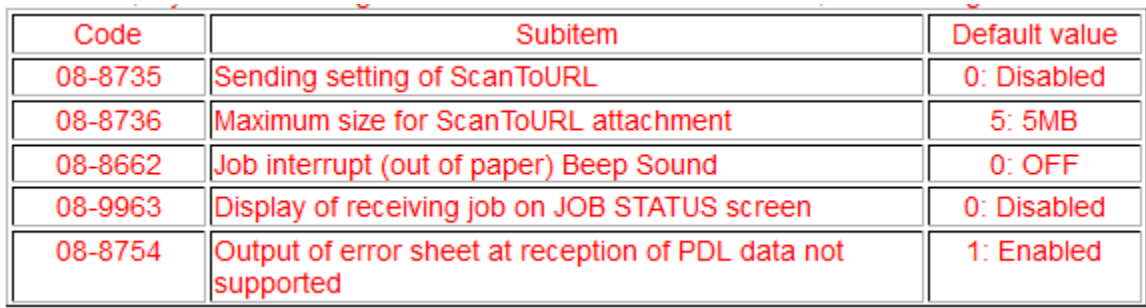

# **Special Warning this Version**

Before installing version 2101, perform the following procedure to delete unnecessary logs in the HDD/SSD. [5][C]+ power ON -> [7] (7. HDD Utility) -> [START] -> [1] (1. Initialize) -> [START]

# 11.1 Firmware Updating with USB Device

To update firmware, store update programs and firmware data files in the USB device. There are three update programs, signature.sig, pubkey.key and plt\_integrity.cfg, and they are necessary for updating firmware except that of the System firmware. For the data file for each firmware, refer to the following tables.

#### Notes:

When performing the update, use the latest program.

Firmware type and data file name for updating

#### Equipment

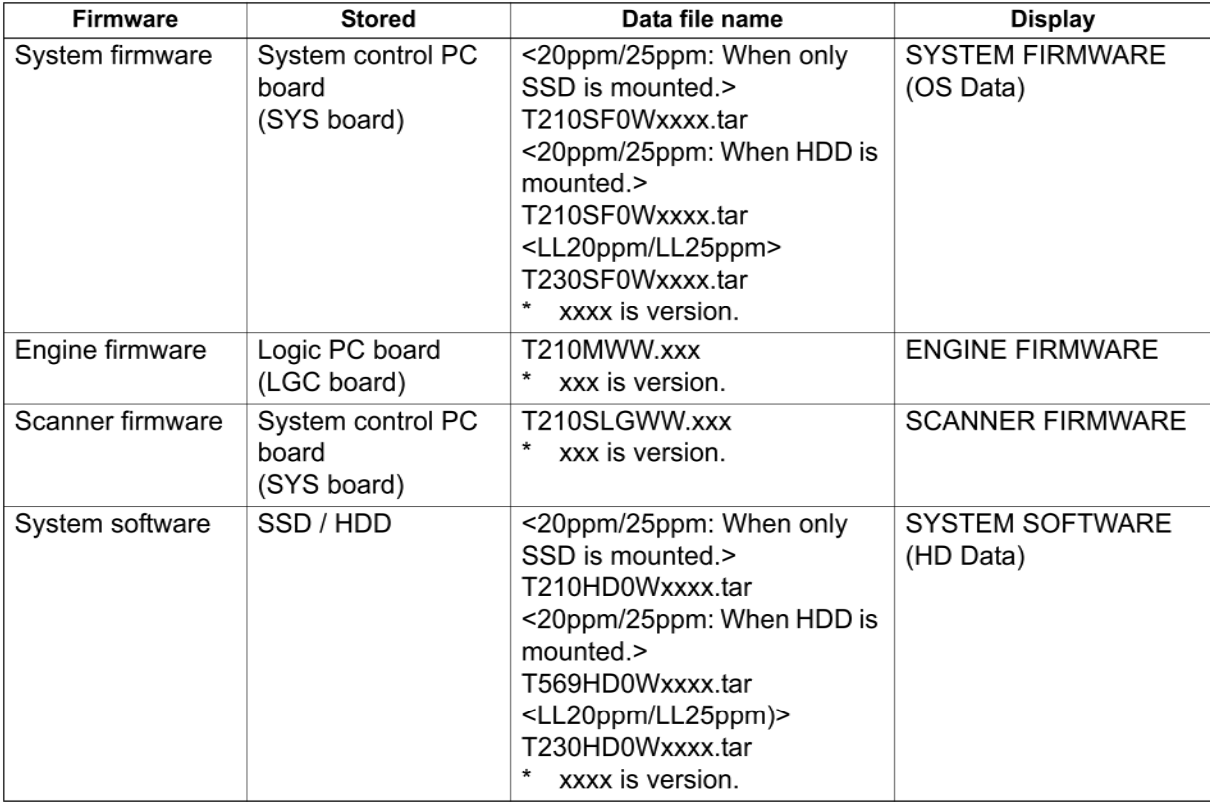

#### Option

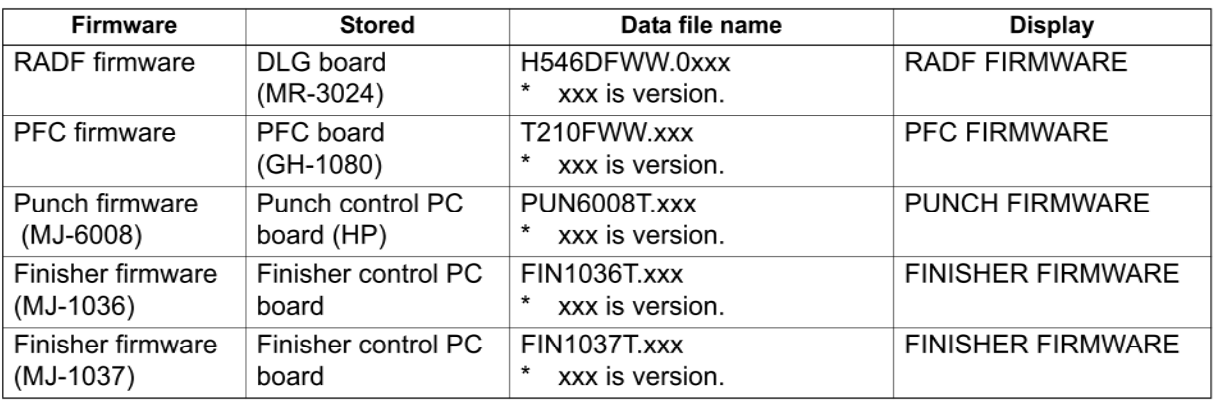

11

Store the data file for updating in the model specific folder. This configuration is an example. The number of files differs depending on the installed option.

20ppm/25ppm, SSD only

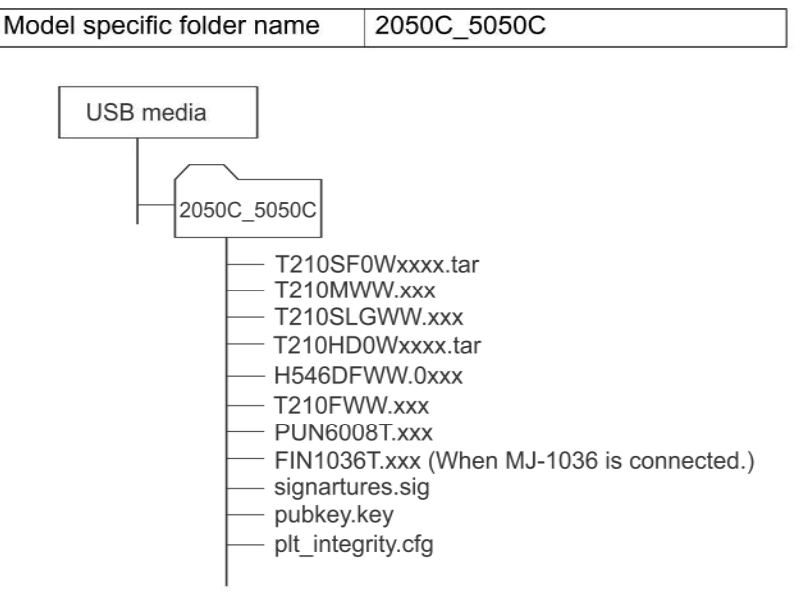

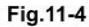

20ppm/25ppm, When HDD is mounted

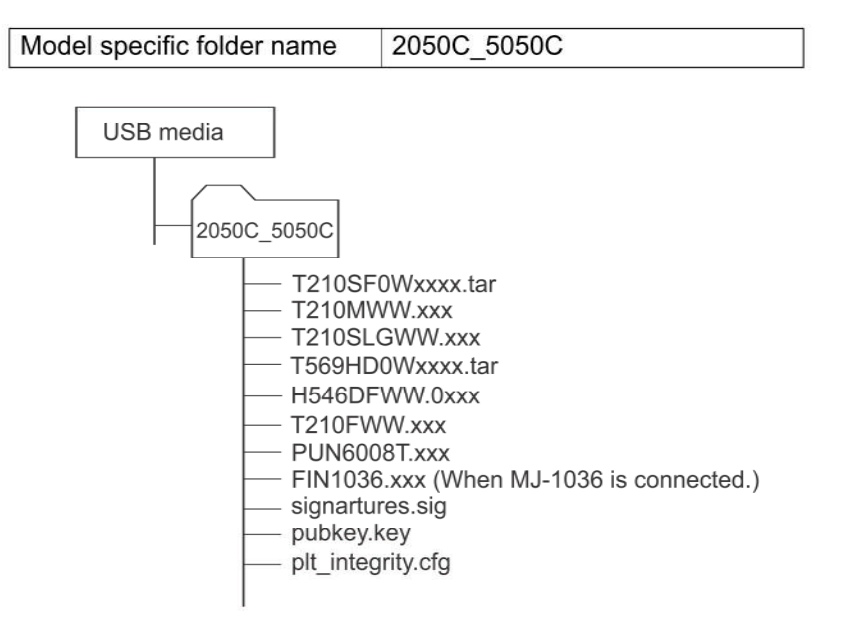

Fig. 11-5

### LL20ppm/LL25ppm

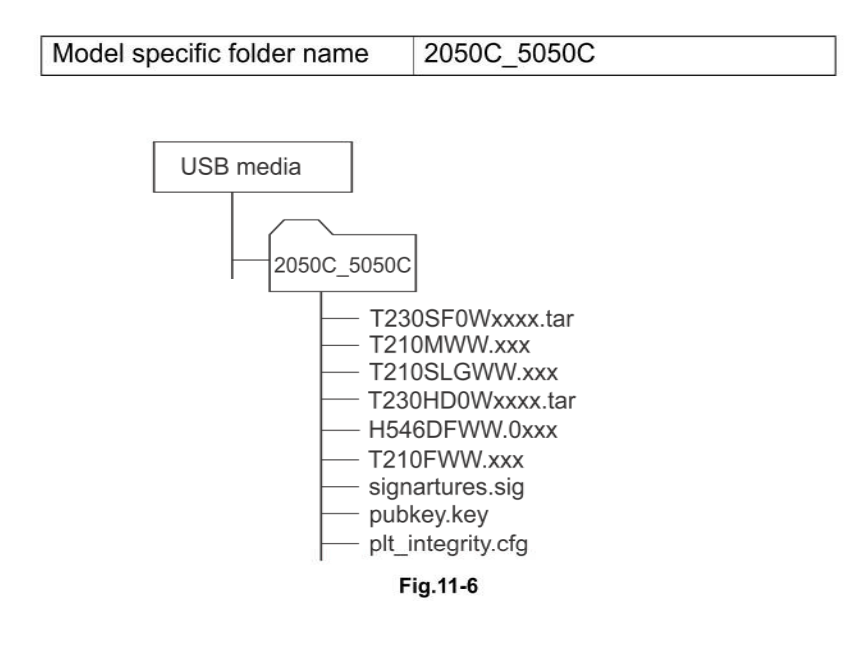

#### Notes:

- Since the date and time set in the equipment are recorded in the firmware update log, make sure that they are correct before updating the firmware.
- Never change the model specific folder name, since it is used for identifying the data file when the data files used for updating multiple models are stored in the USB device.

#### Important:

- Only the USB devices which meet the following conditions should be used for updating. Be careful since updating with any device other than the above is never quaranteed.
	- A combination USB device with a flash memory (to be connected directly to the USB port) and its capacity is 1GB or more.
	- Operation of the USB device used for updating has been confirmed at the input check of this equipment (Test mode 03). (La P. 5-8 "5.3 Input check (Test mode  $(03)'')$
	- USB devices which comply with the following standards regulated by USB-IF (USB Implementers Forum)
		- Class number: 8 (=08h) (Mass-storage class)
		- Sub-class number: 6 (=06h) (SCSI transfer command set)
		- Protocol number: 80 (=50h) (Bulk-Only)
	- Most common USB devices comply with the specification above and can be used for updating. However, the operation in all the Multi Functional Digital Color Systems and Multi Functional Digital Systems is not necessarily guaranteed since the most of these devices are developed based on use in a PC environment (Windows or Macintosh). Therefore, check thoroughly that the device is operational in the equipment for which the updating will be performed when purchasing it.
- The USB devices complying with USB2.0 can be used for updating.
- Do not update the firmware by any storage device other than a flash memory (such as a USB connection type memory card reader, CD/DVD drive or hard disk), since it is never quaranteed.
- It is possible to store the model specific update program and the data file for updating directly in the root directory when you store the updating data file for one specific model in the USB device. However, if the model specific folder for the same model as that of the data file stored in the root directory already exists, this will have priority.

#### System firmware / Engine firmware / Scanner firmware / System  $11.1.1$ software / RADF firmware / PFC firmware / Punch firmware / **Finisher firmware**

#### Important:

- The file system of USB device should be formatted in the FAT or FAT32 format. Be careful since the devices formatted in NTFS or other format will not be able to be operated. The file system can be confirmed on the device properties in applications such as Explorer of Windows.
- Never shut down the equipment during the update. Firmware data and the following option data (if installed) could be damaged and may not be able to be operated properly.
	- Data Overwrite Enabler (GP-1070)
	- Meta Scan Enabler (GS-1010)
	- External Interface Enabler (GS-1020)
	- IPSec Enabler (GP-1080)
	- Hardcopy Security kit (GP-1190A)

#### [A] Update procedure

(1) Connect the USB device to the PC and write the model specific folder in which the data file is stored.

Store the data file for updating in the model specific folder.

- (2) Press the [ON/OFF] button to shut down the equipment.
- (3) Connect the USB device [1] to the USB port [2] on the right upper cover.

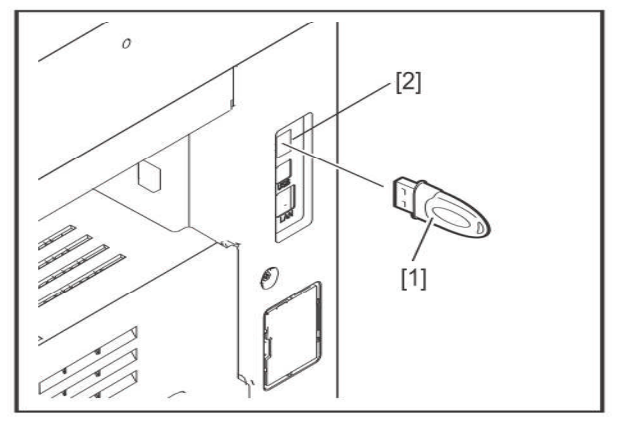

Fig. 11-7

- (4) Press the [ON/OFF] button while simultaneously holding down the [4] and [9] buttons. Data in the USB device are checked and the checking status is displayed on the screen.
- (5) Enter the password, and then press the [OK] button. (If the password is not set for Service, press the [OK] button without entering anything.)

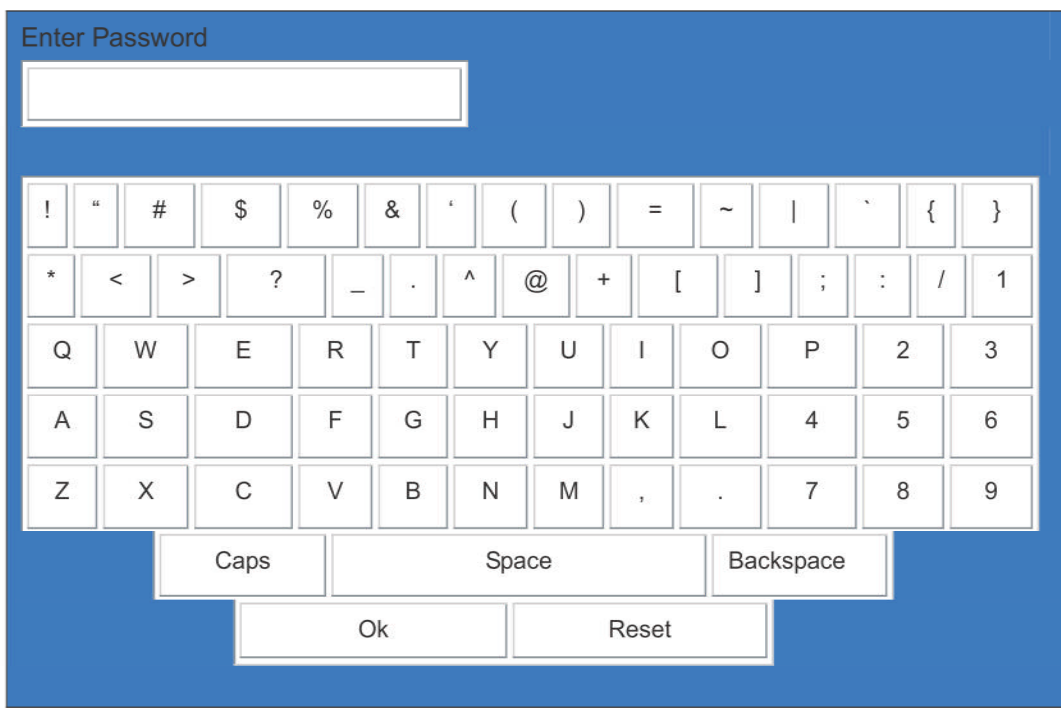

Fig. 11-8

The screen for selecting items to be updated is displayed after approx. 3 minutes. On this screen, the current firmware version of this equipment and the firmware version of data to be updated are displayed.

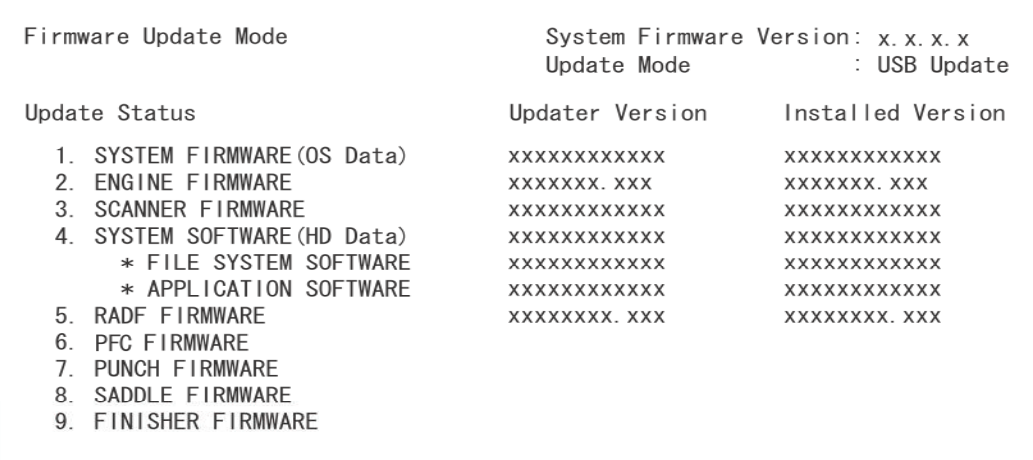

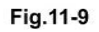

Notes:

 $\bullet$ 

The display of items on this screen varies depending on the types of data written on the USB device. Each item is displayed only when each data file is written on the USB device in the following conditions.

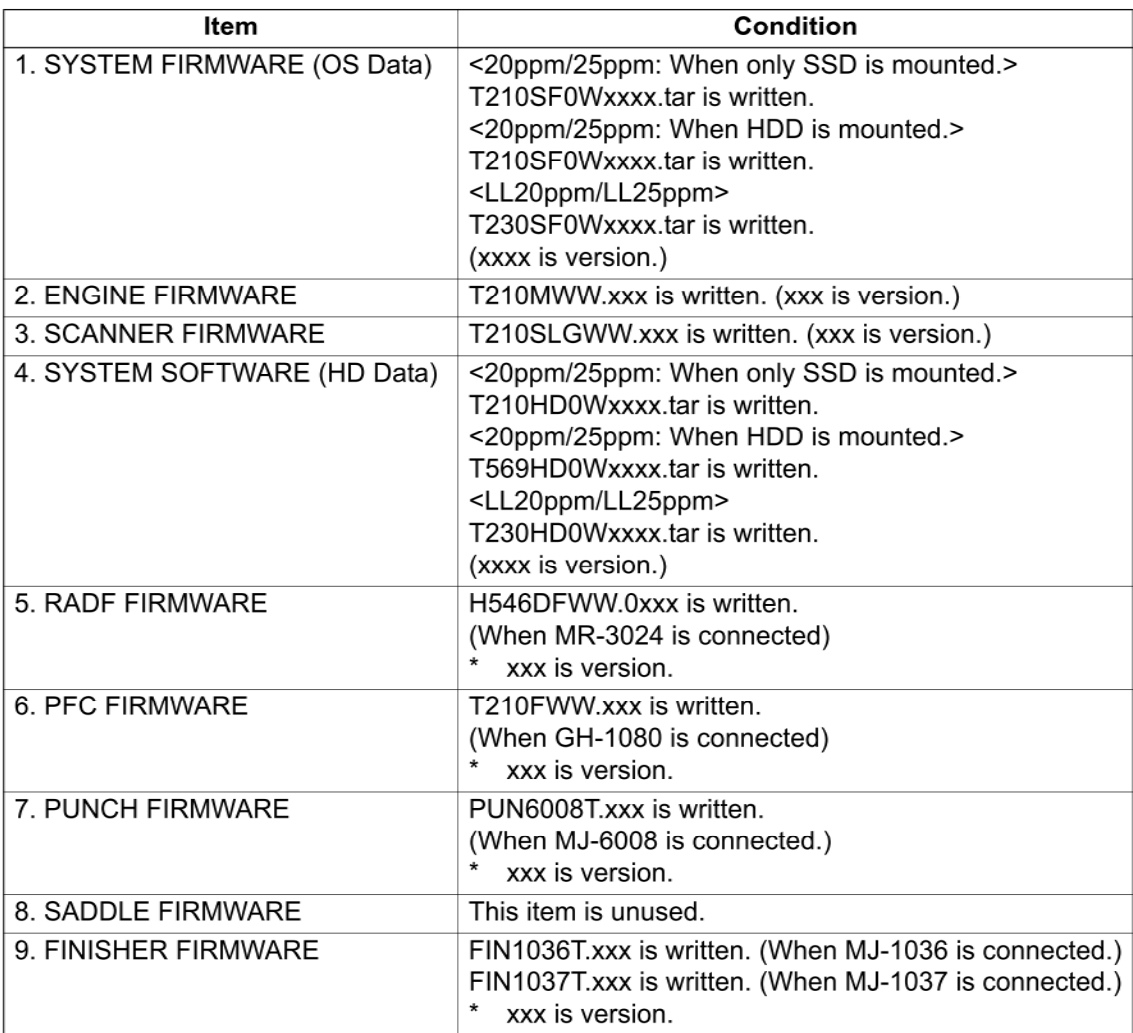

- If the USB device is not recognized properly, "USB device Not detected" message is displayed. In this case, disconnect the USB device and connect again within 3 minutes, or shut down the equipment and connect the device properly. Then repeat the procedure from (4).
- If any of the error messages below is displayed, confirm if the data file in the USB device is correct. Then repeat the procedure from (4).

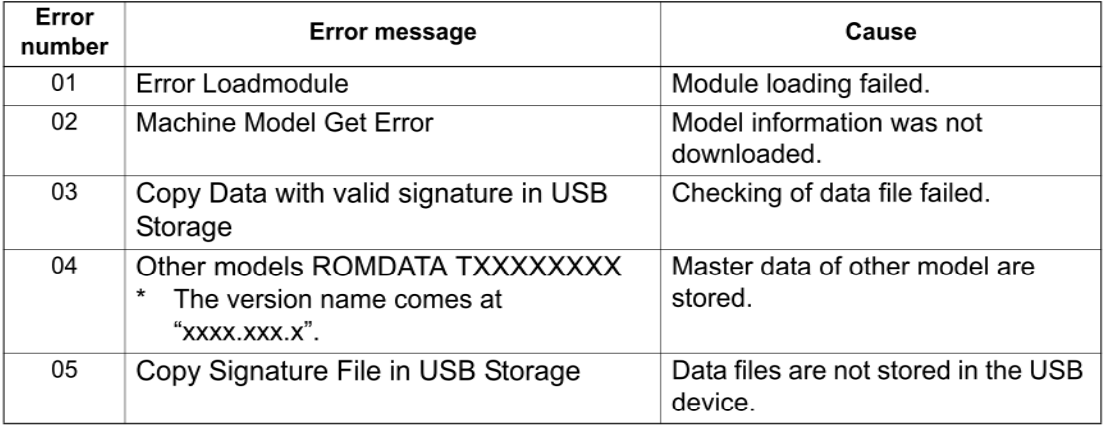

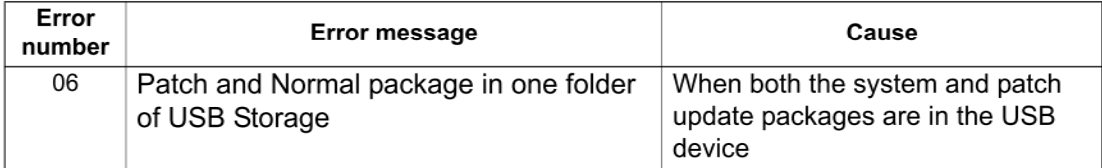

(6) Select the item with the digital keys.<br>
"\*" is displayed next to the selected item. Display or delete the "\*" by pressing the number of the item.

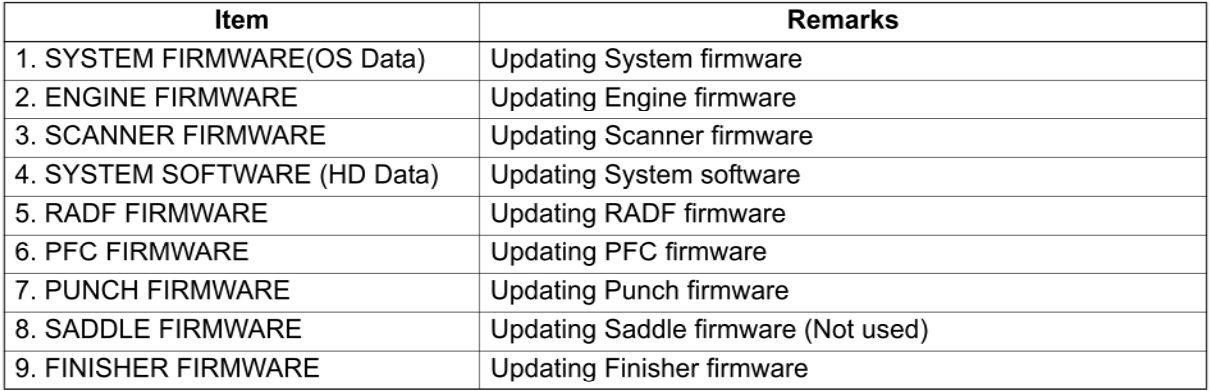

### (7) Press the [START] button.

Updating starts and the processing status is displayed on the LCD screen.

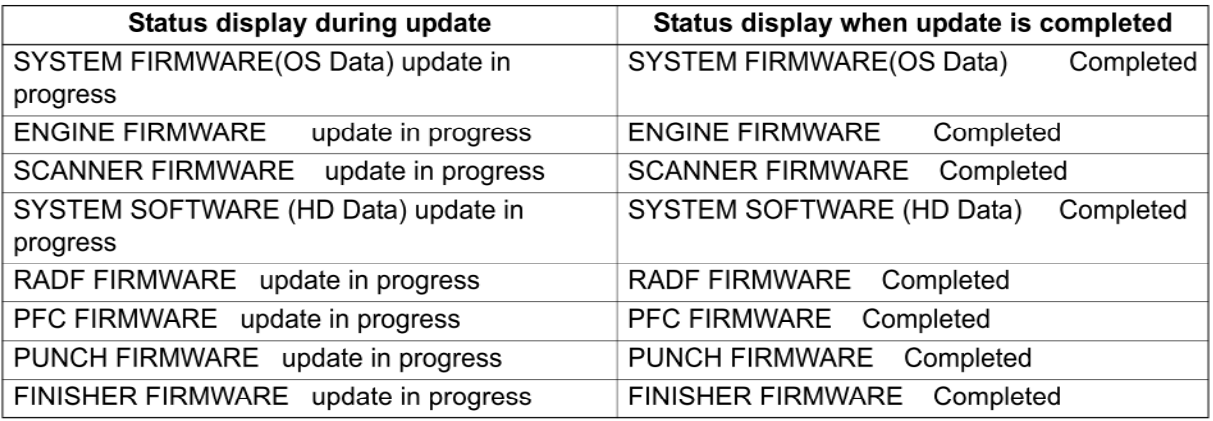

(8) "Update successfully completed Restart the MFP" is displayed at the bottom of the LCD screen after the updating is completed properly.

| Firmware Update Mode                                                                                                    | System Firmware Version: x x x x<br>Update Mode<br>: USB Update                                                                             |
|----------------------------------------------------------------------------------------------------|----------------------------------------------------------------------------------------------------|
| Update Status                                                                                                    |                                                                                                    |
| *1. SYSTEM FIRMWARE (OS Data)<br><b>FNGINE FIRMWARE</b><br>$*2$<br>*3. SCANNER FIRMWARE<br>*4. SYSTEM SOFTWARE (HD Data)<br>* FILE SYSTEM SOFTWARE<br>* APPLICATION SOFTWARE<br>*5. RADE FIRMWARE<br>*6 PFC FIRMWARE<br>*7. PUNCH FIRMWARE<br>*8. SADDLE FIRMWARE<br>*9. FINISHER FIRMWARE | Completed<br>Completed<br>Completed<br>Completed<br>Completed<br>Completed<br>Completed<br>Completed<br>Completed<br>Completed<br>Completed |
| Update successfully completed<br>Restart the MFP                                                                                                    |                                                                                                    |

Fig.11-10

#### Notes:

- "Update Failed." is displayed at the bottom of the LCD screen when the updating is not completed properly. "Failed" appears next to the failed item on the status display. Even though an update fails, do not turn the power OFF until other updates are finished. If "Update Failed" appears at the bottom of the screen, turn OFF the power and then check the following items. After confirming and clearing the problems, restart updating from the beginning.
	- Does the USB device meet the conditions to be used for updating?  $\sim$
	- Is the data file written properly on the USB device?  $\sim$
	- Is the USB device installed properly?
	- Do the USB device and equipment operate properly?  $\overline{a}$
- When an system firmware (OS Data) update error or system software (HD Data) update error  $\bullet$ occurs, "Update Failed" or "Failed" appears on the screen and the error number appears next to the message.

For details of each error, refer to the following tables.

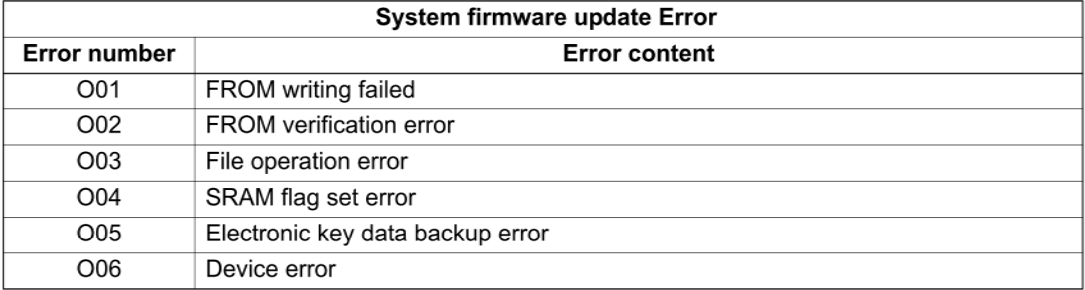

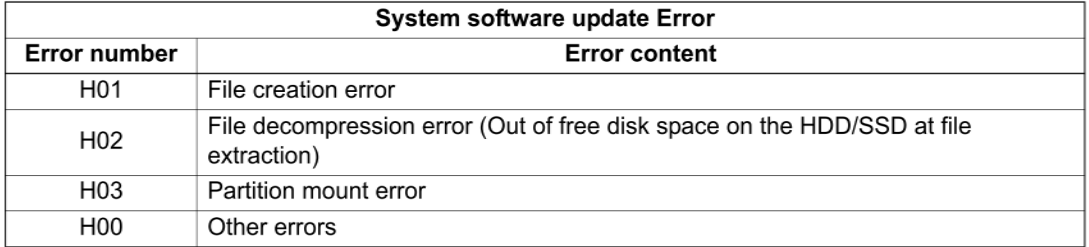

When an Engine firmware update error, Scanner firmware update error, RADF firmware  $\bullet$ update error, Punch firmware update error, Finisher firmware update error or PFC firmware update error occurs, "Update Failed" or "Failed" appears on the screen and the error number and error message appear next to the message. For details of each error, refer to the following tables.

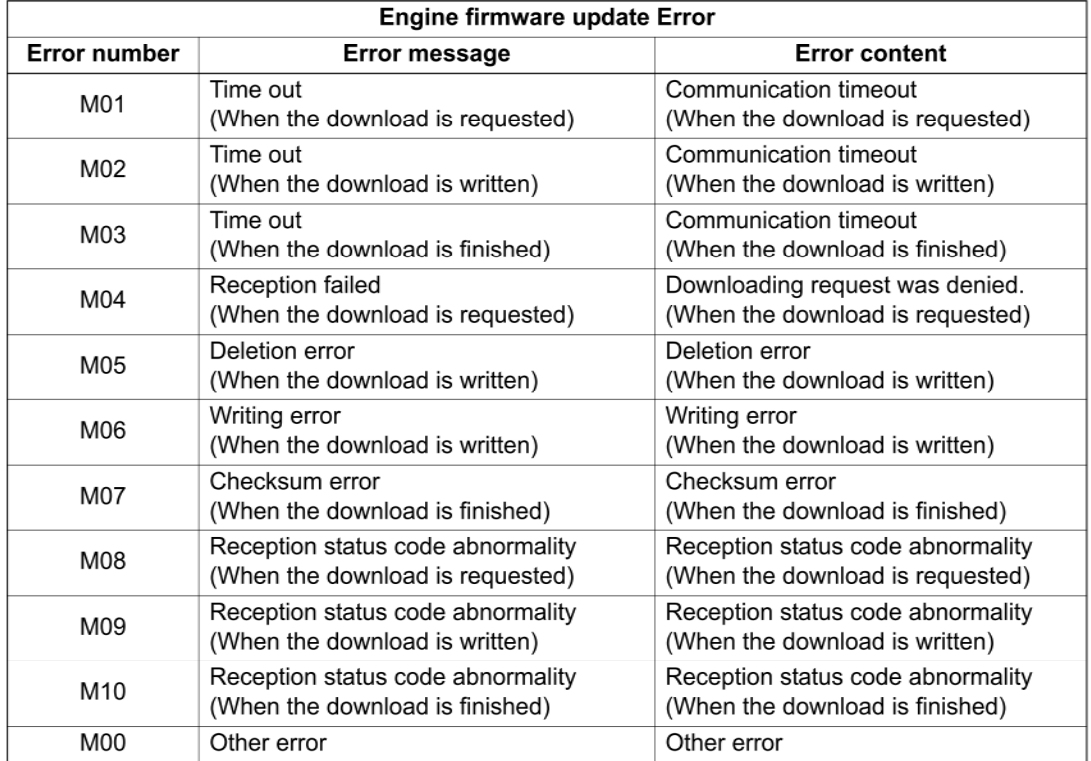

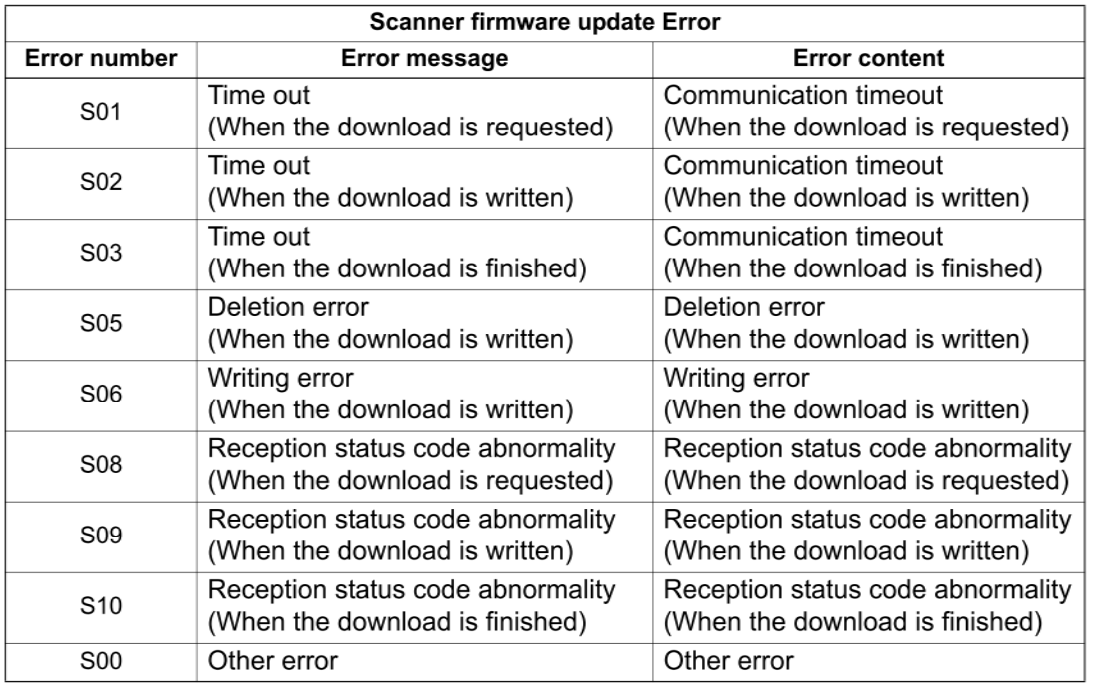

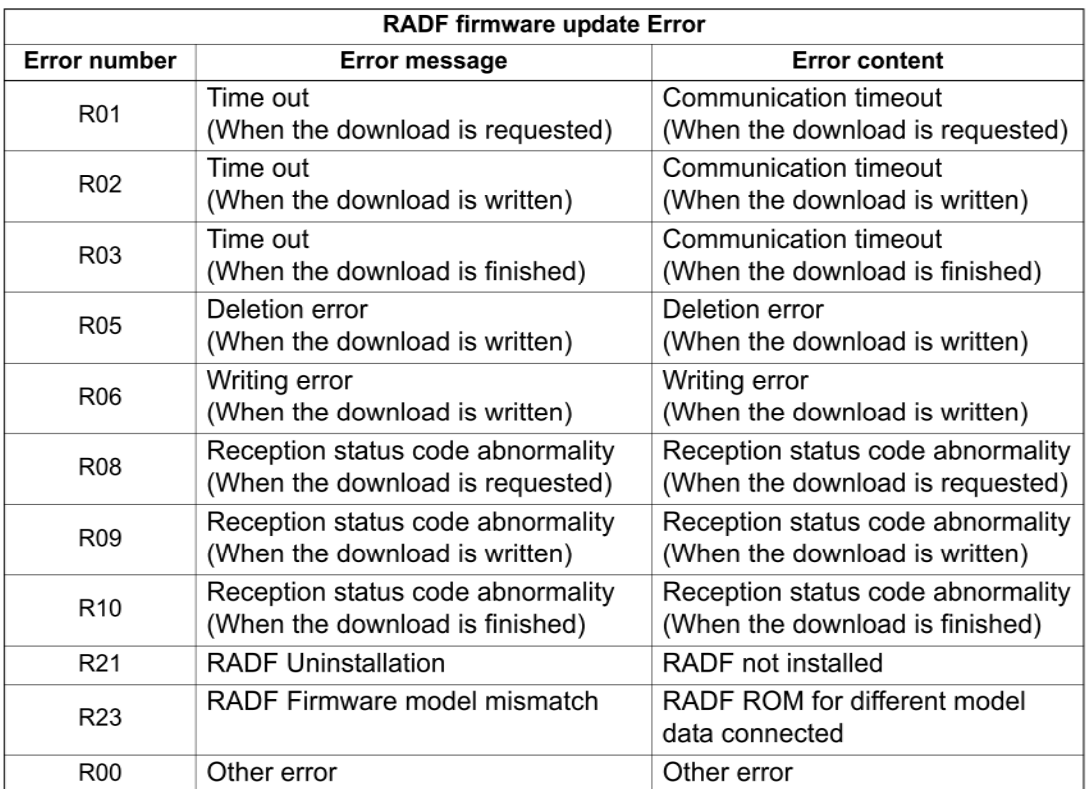

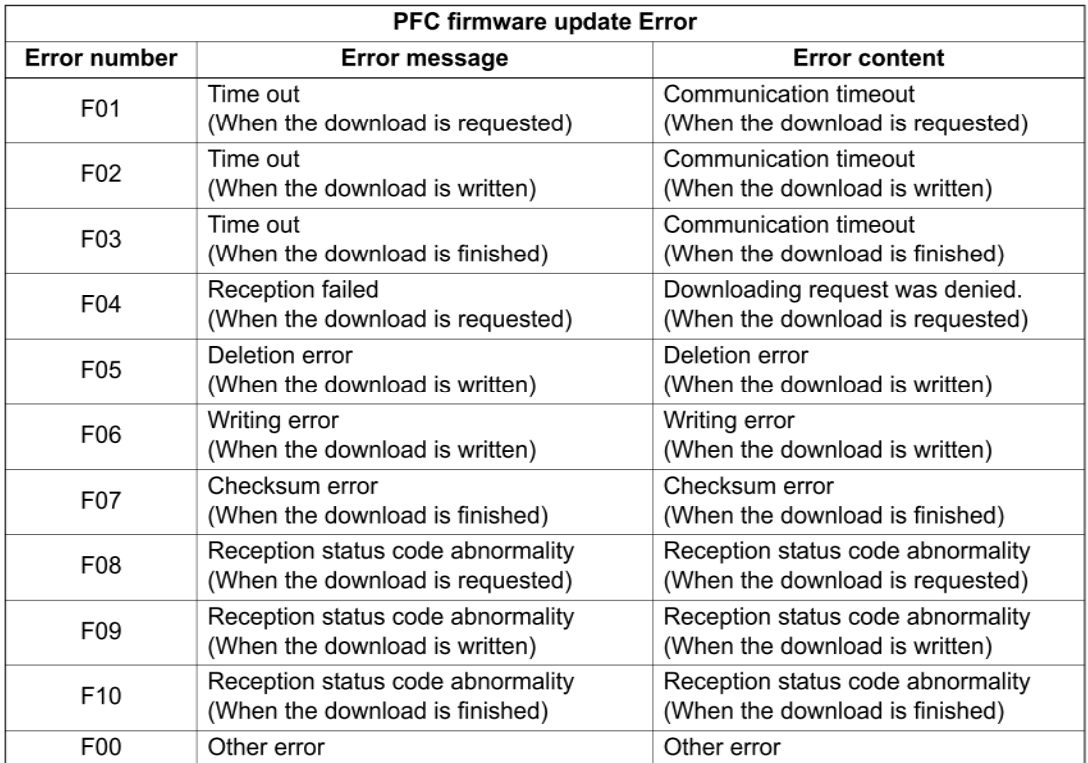

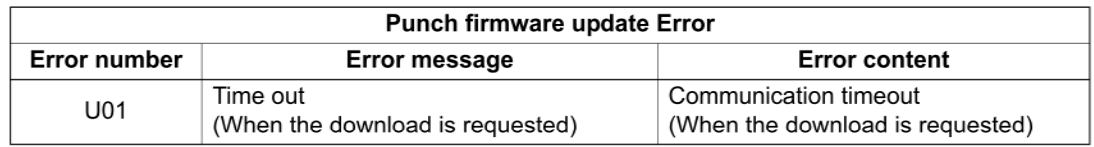

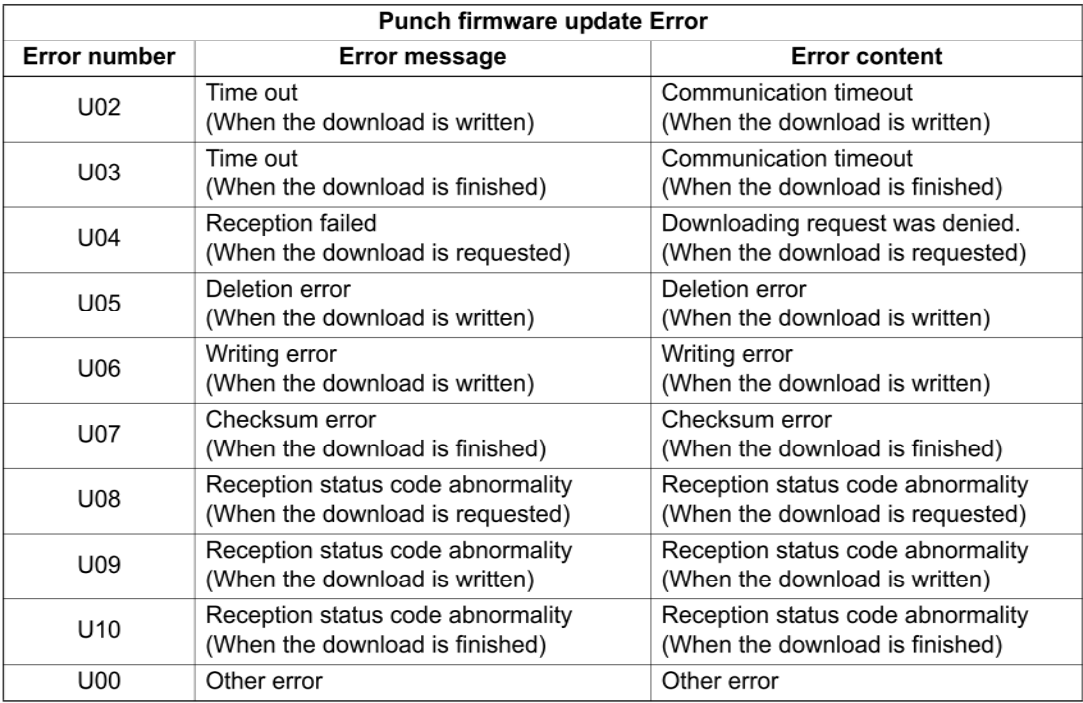

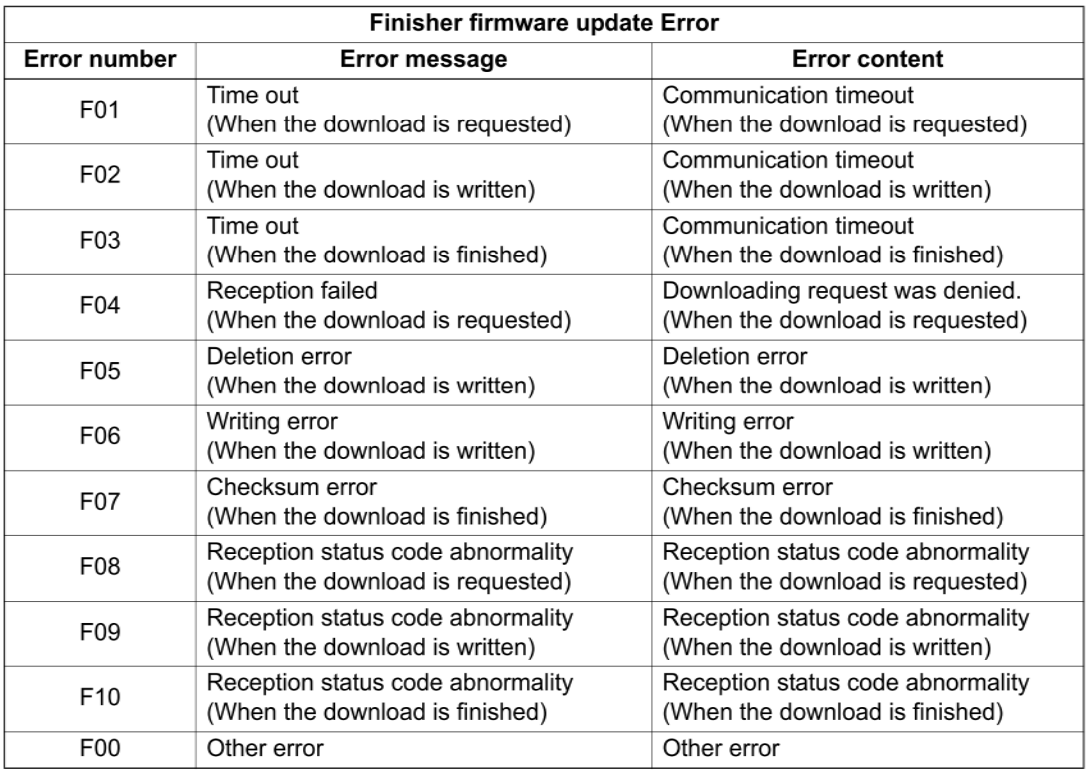

(9) Press the [ON/OFF] button to shut down the equipment, and then remove the USB device.

(10) Perform the initialization of the updating data.

- Press the [ON/OFF] button while simultaneously holding down the [0] and [8] buttons.
- Key in "9030", and then press the [START] button.
- Press the [INITIALIZE] button.

#### [B] Confirmation of the updated data

After the updating is completed, check each data version in the Setting Mode (08) to confirm that the data were overwritten properly.

In P. 11-39 "11.5 Confirmation of the updated data"

## [C] Adjustment

Perform the adjustment of the equipment.

- Performing Image Quality Control (05-2742): La P. 6-4 "6.1.3 Performing Image Quality Control"
- Adjustment of Color Registration Control (05-4719): E P. 6-6 "6.1.4 Adjustment of Color Registration Control"
- Automatic gamma adjustment <PPC> (05-7869) (using [4][FAX] test pattern): La P. 6-28 "6.2.1 Automatic gamma adjustment"
- Automatic gamma adjustment < PRT > (05-8008) (using [70][FAX] test pattern): Ell P. 6-51 "6.3.1 Automatic gamma adjustment"

### [D] Display during the update

Update is performed in parallel as shown in the transition diagram below.

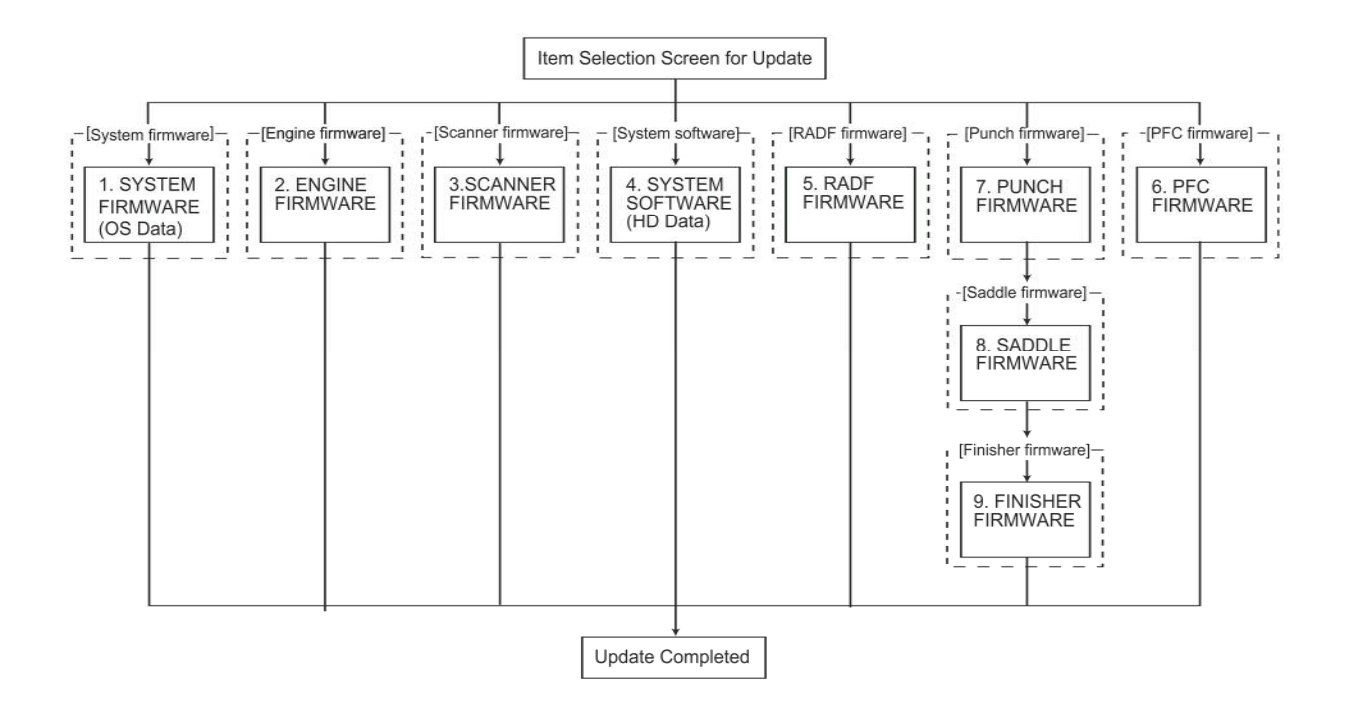

During the update, "Update in progress" is displayed on the right of each item. After it is completed, "Completed" is displayed there. Example screens of the system firmware update are as follows, and these are the same for other firmware.

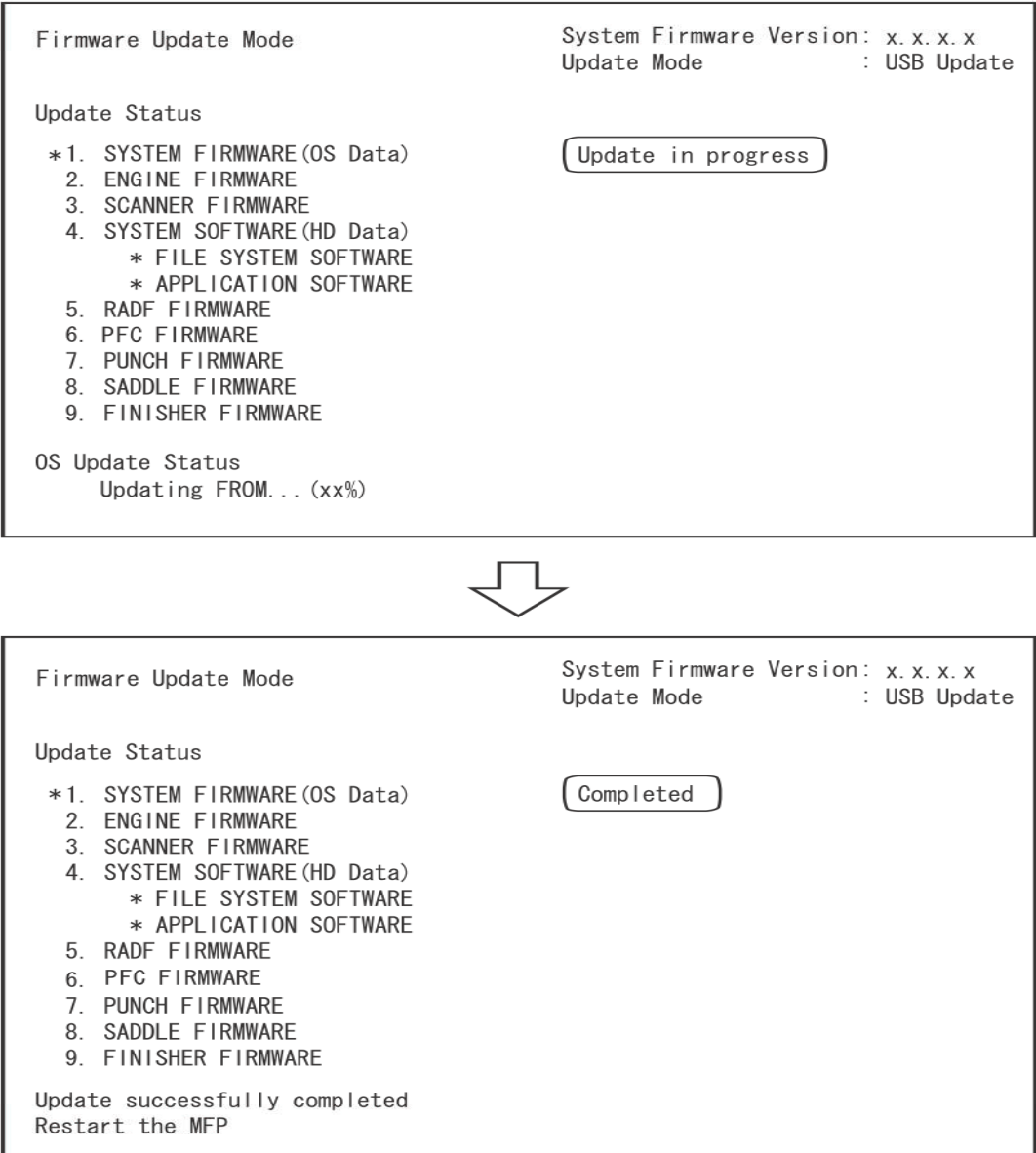

Fig.11-11